# Logging Volunteer Hours on GivePulse

# STEP 1

Go to ou.givepulse.com and click on the profile icon.

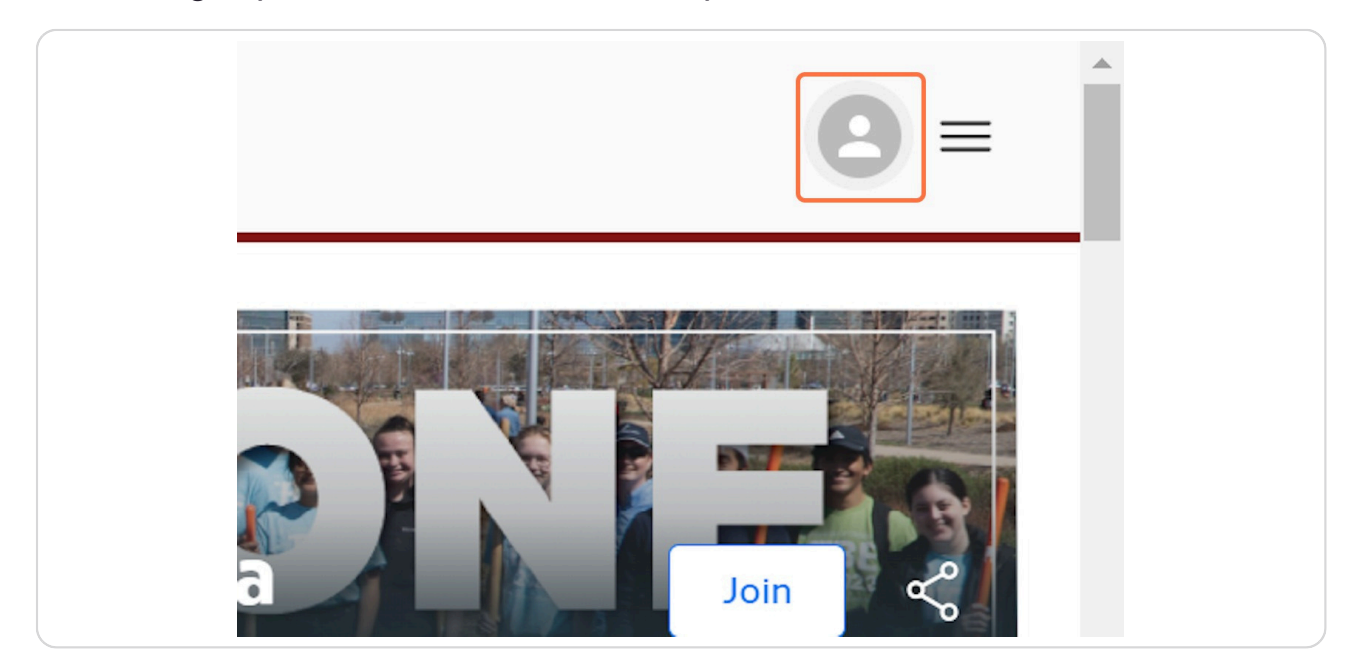

## STEP 2

Click Login.

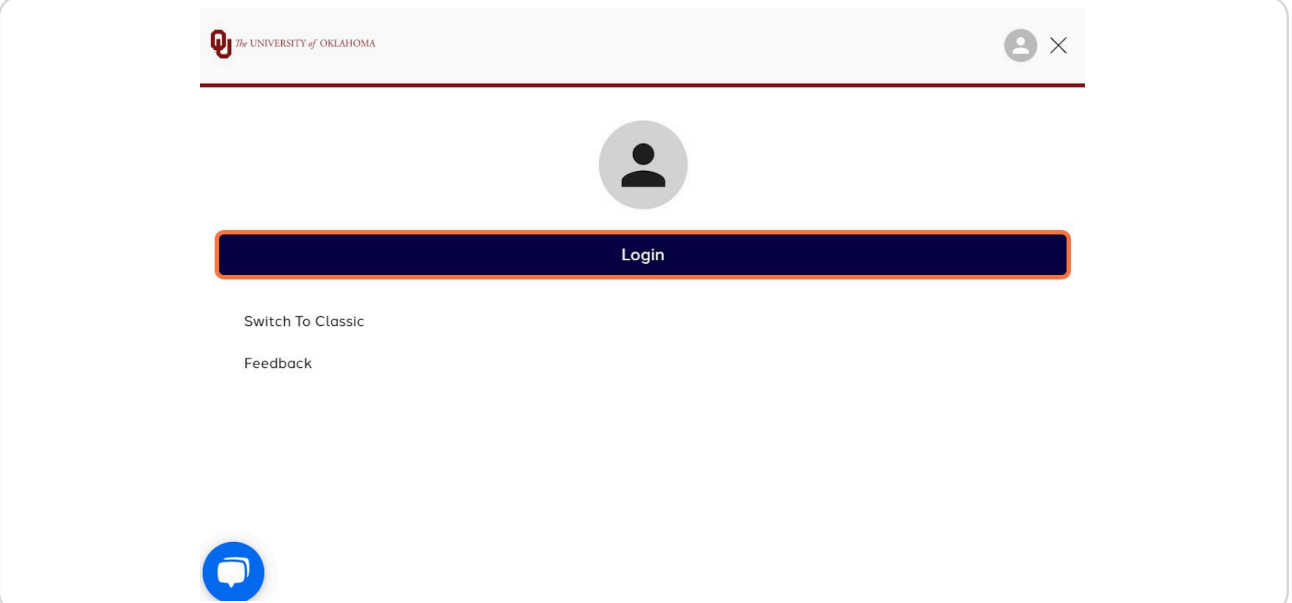

Select Log in via OU and enter your OUHSC credentials.

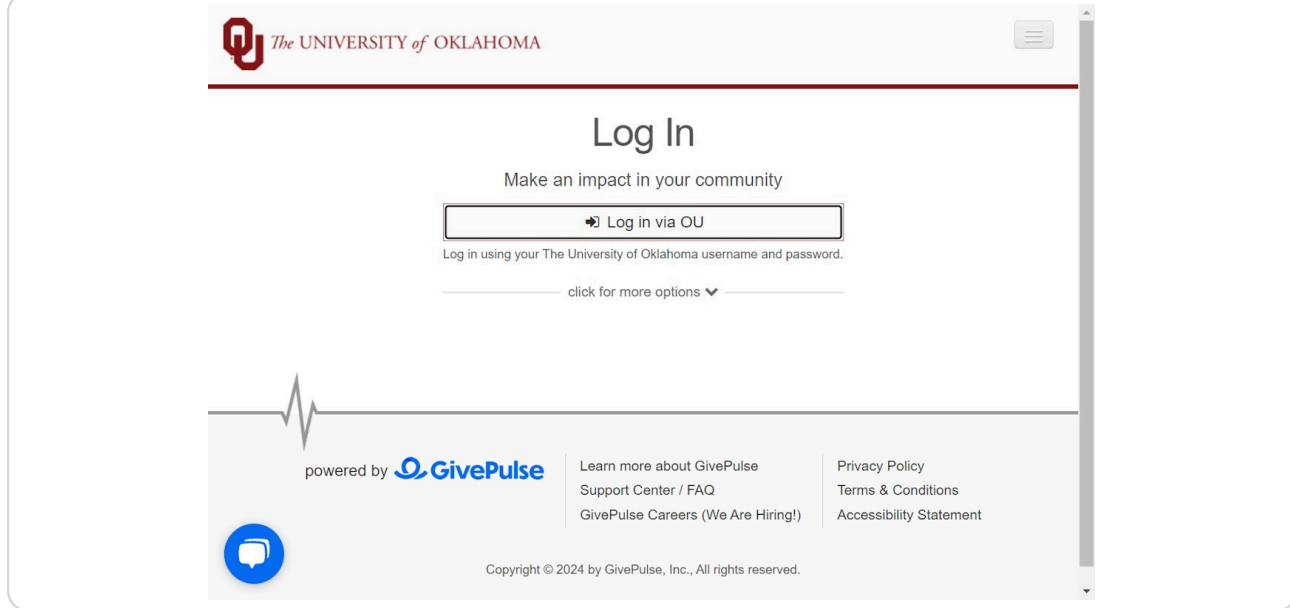

## STEP 4

Once logged in, click on Campus Groups.

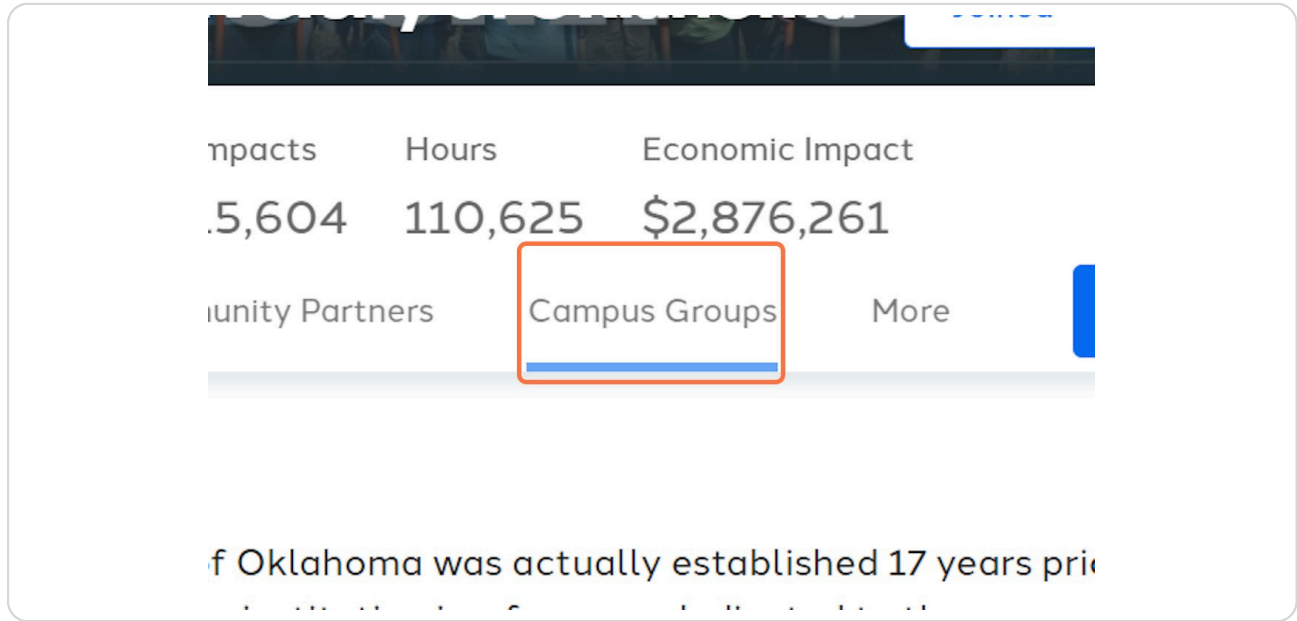

#### STEP 5 Under Campus Groups, select OU Health Sciences.

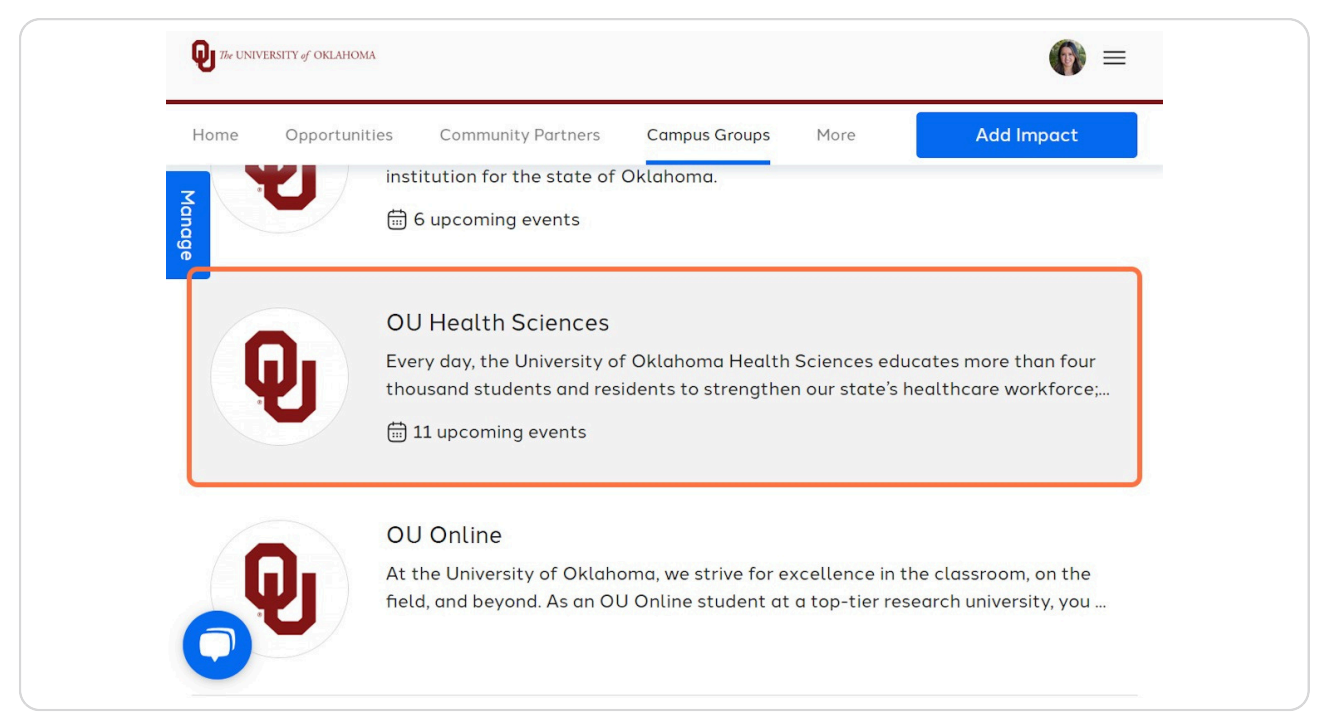

# STEP 6

Make sure you have joined the OU Health Sciences GivePulse page. Feel free to join your college's GivePulse page as well. Each colleges GivePulse page can be found in the OU Health Sciences page under Campus Groups.

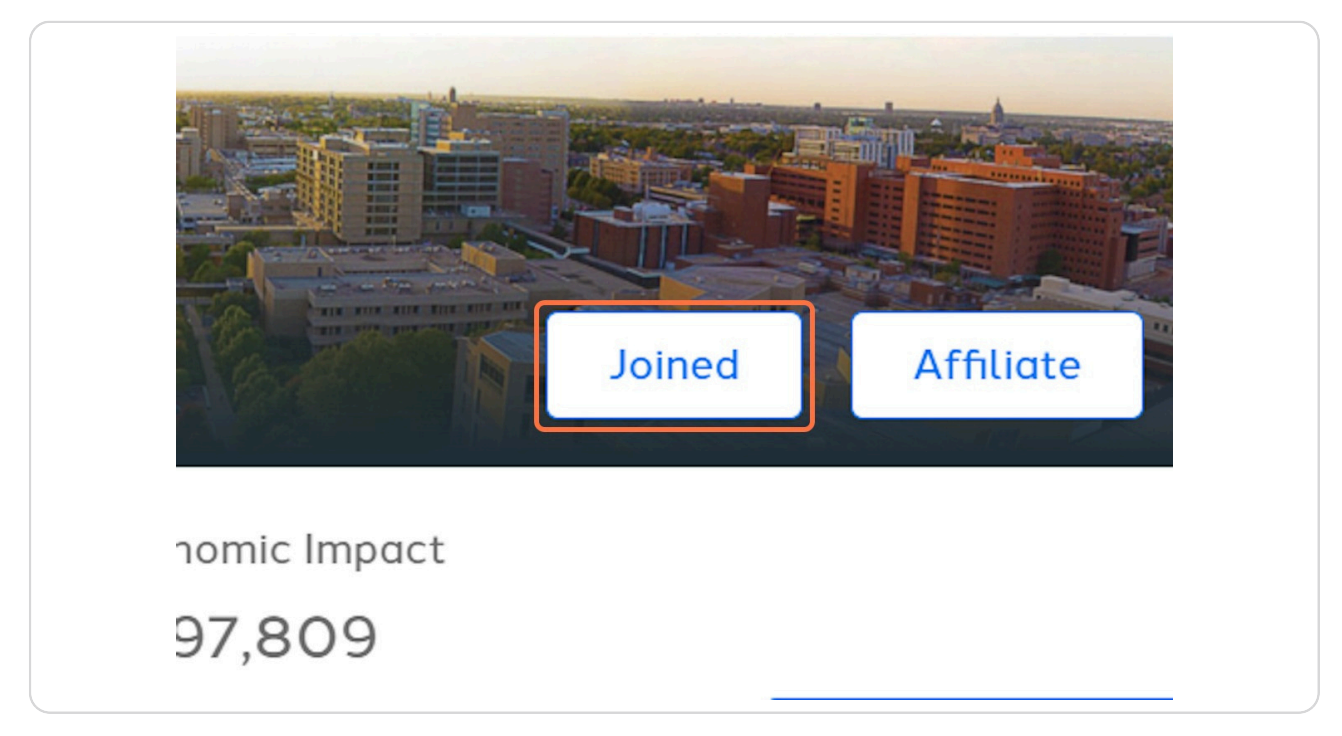

#### STEP 7 Click Add Impact.

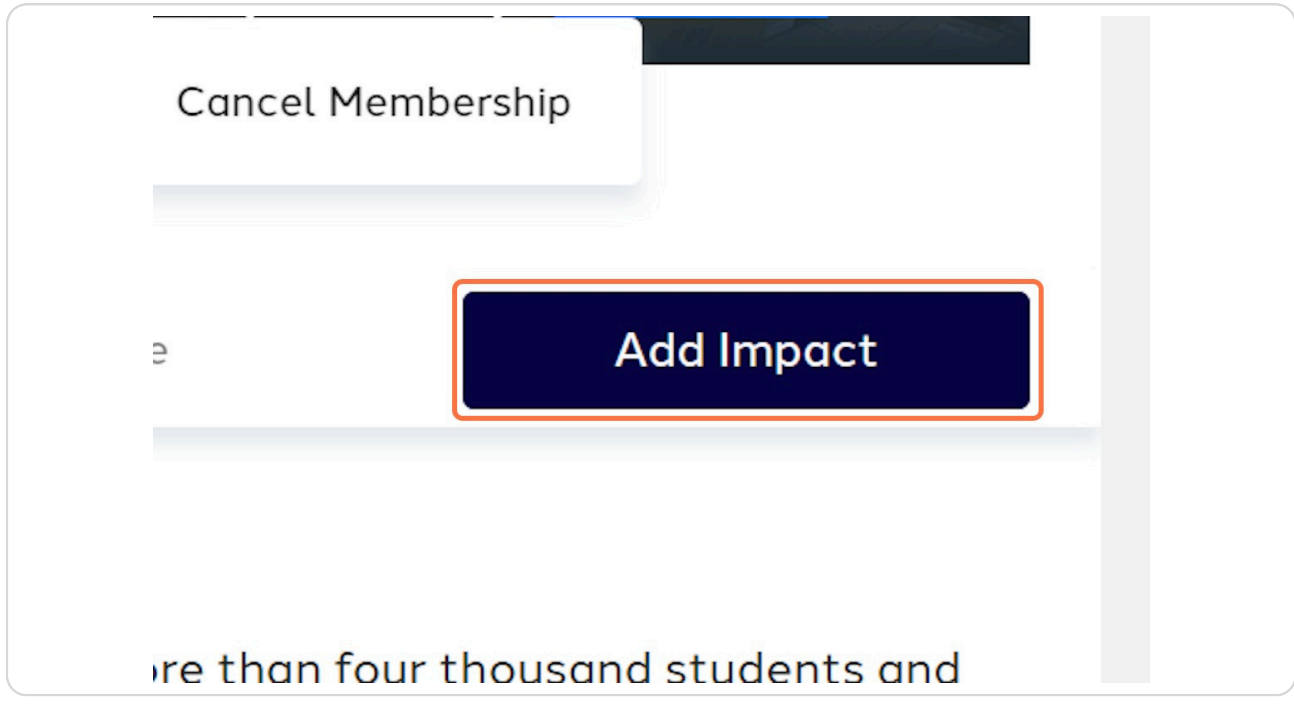

#### STEP 8

If you attended an OU Health Sciences volunteer opportunity select it from the drop-down and complete the form. If the volunteer opportunity is NOT an option on the drop-down leave this blank and complete the form.

If you volunteered with an outside organization, skip to Step 11.

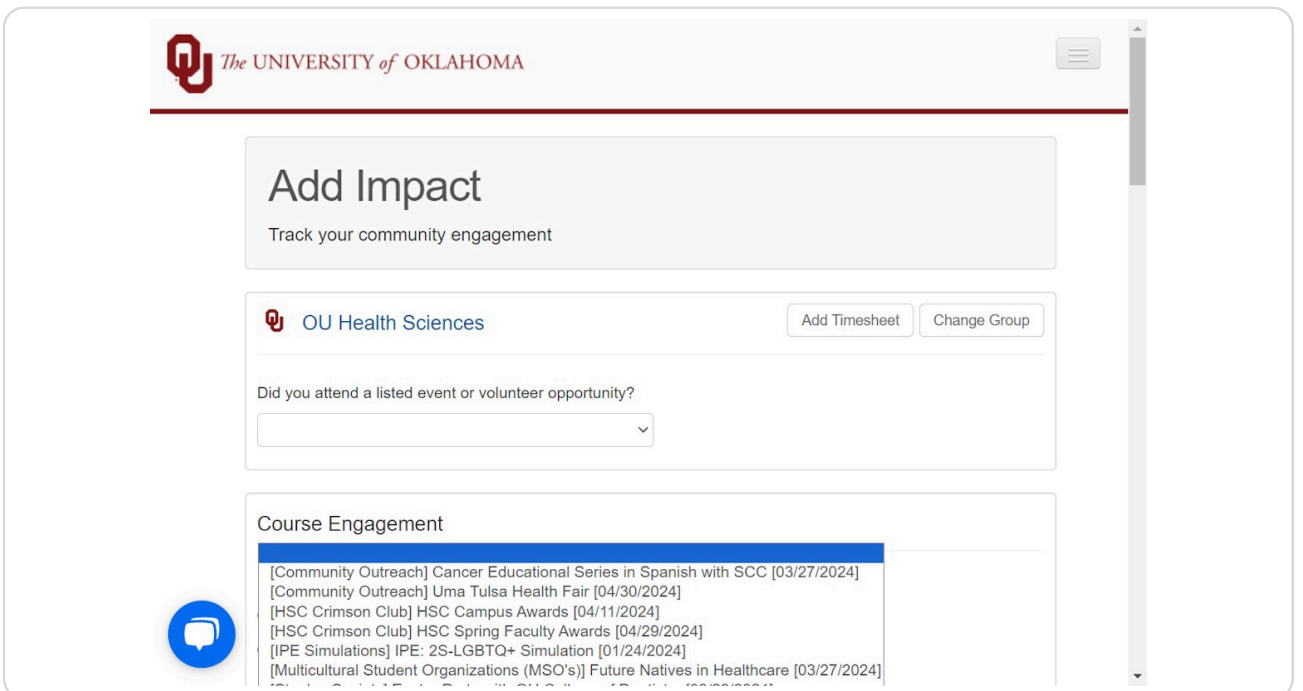

If you attended an OU Health Sciences volunteer opportunity, select a verifier from the drop-down list. If your verifier is not on the list, select Click here to add contact info and enter their information.

\*\* A verifier is the person who can confirm your volunteer hours and is typically the organizer of the opportunity.

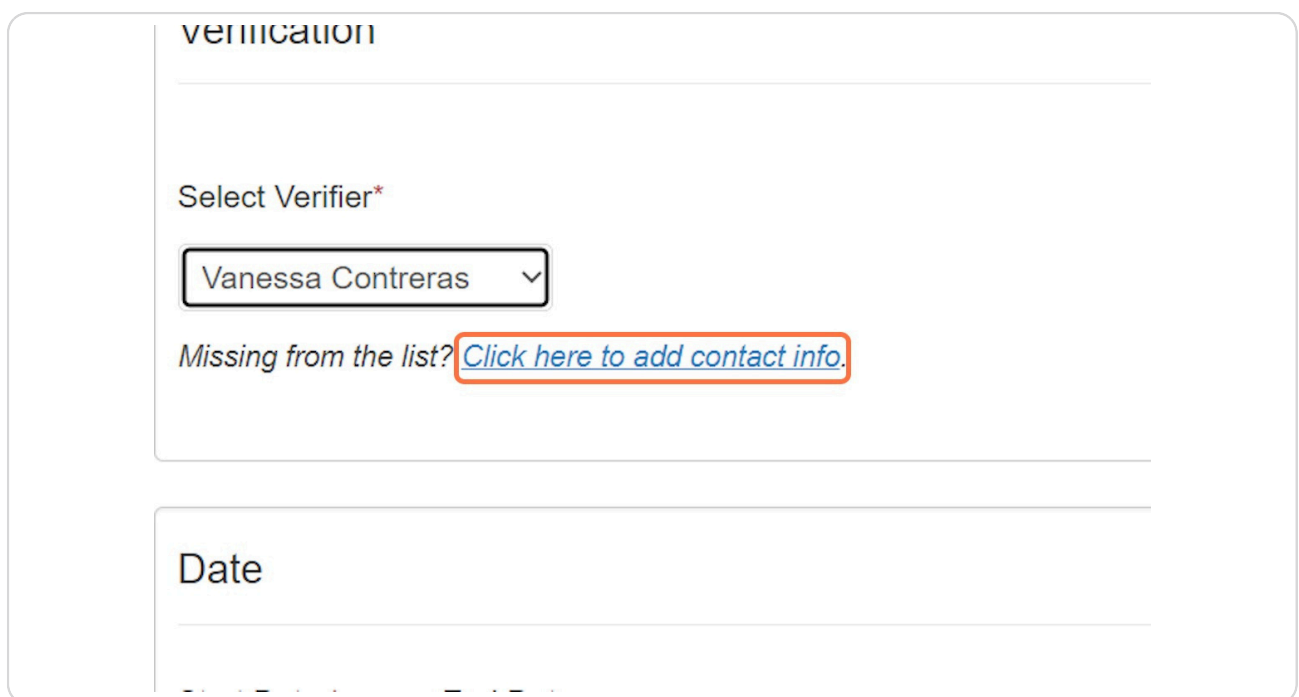

#### STEP 10

Complete the form. Under Sharing and Privacy Settings, feel free to share your impact with your college (you must join their GivePulse page first). Once the form is completed, click on Add Impact and you are all done! Continue to the next steps if your volunteer hours were through an outside organization and to see other useful information.

If your volunteer hours were through an outside organization, select Change Group.

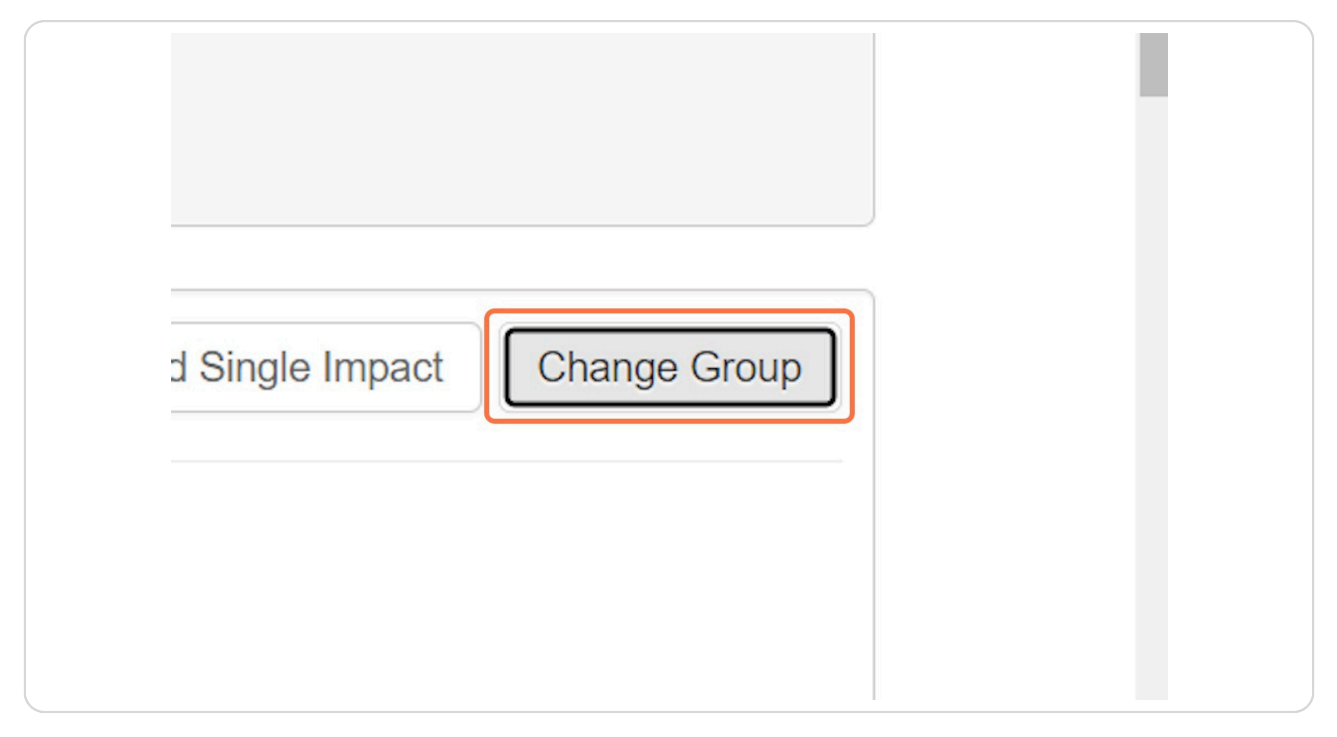

# STEP 12

Search for the organization you volunteered with, select it, fill in the information on the form, and skip to Step 15. If the organization does not pop up, continue to Step 13.

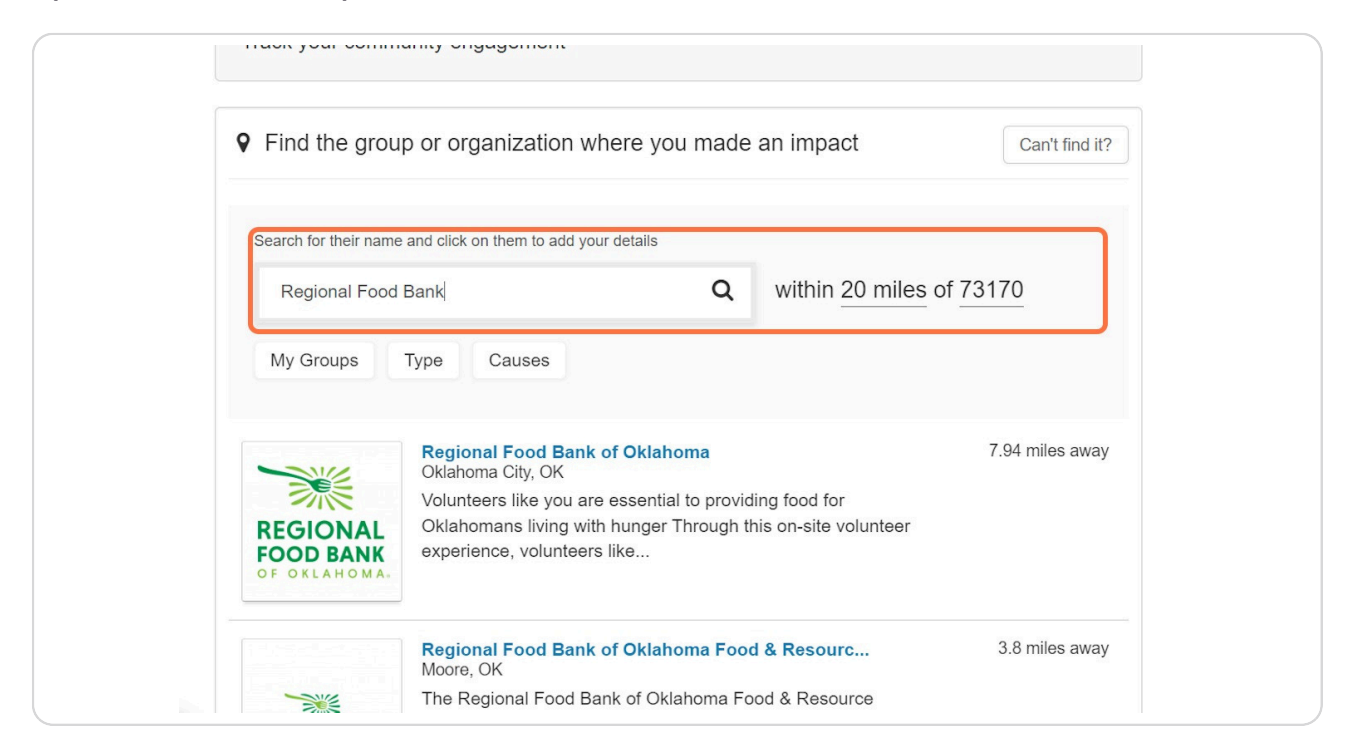

If you can't find the organization, click on Can't find it?

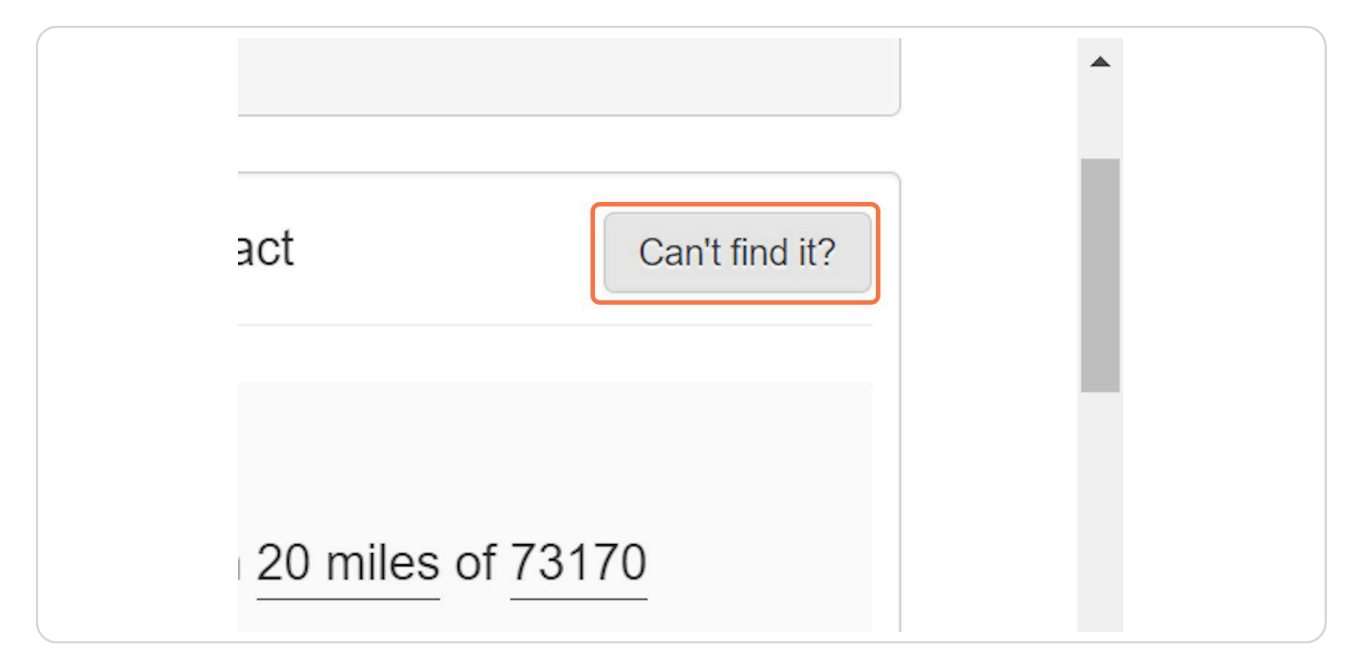

#### **STEP 14**

Complete the form with the organization's information.

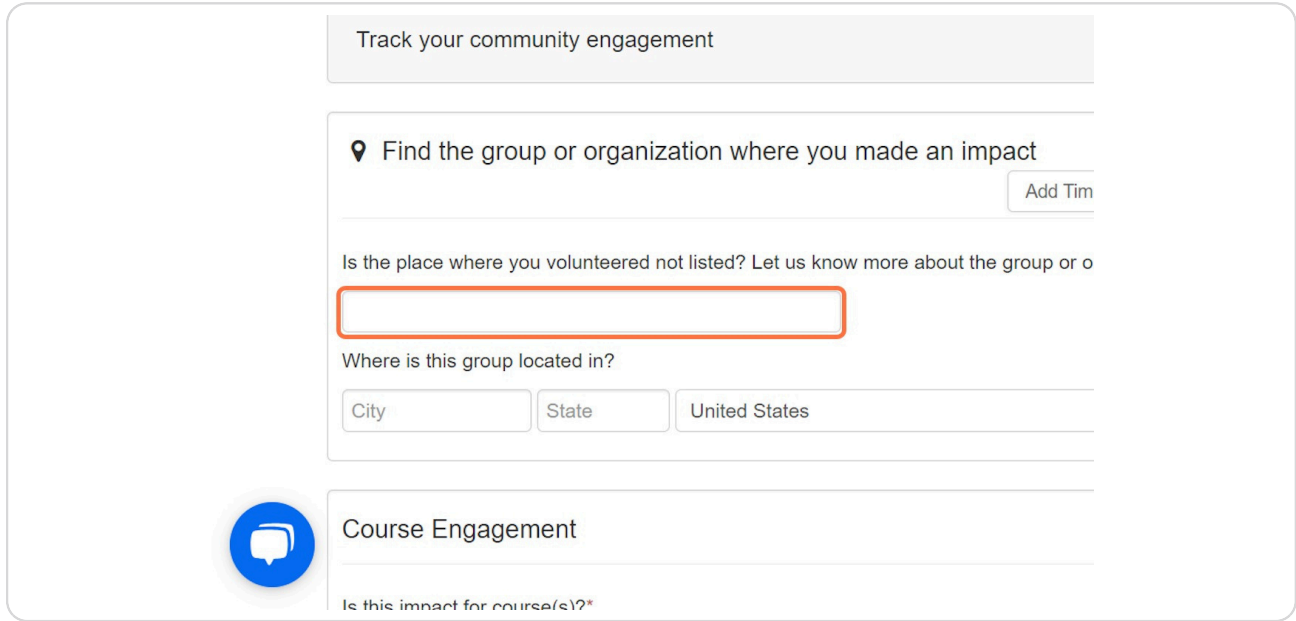

Under Sharing and Privacy Settings, make sure to add OU Health Sciences. Otherwise, your hours will not be logged under OUHSC. You can add your college as well.

You must join the OU Health Sciences GivePulse page (Step 6) and your college's GivePulse page first in order to share your volunteer hours with them. Hours not shared with OU Health Sciences will not be visible on our end.

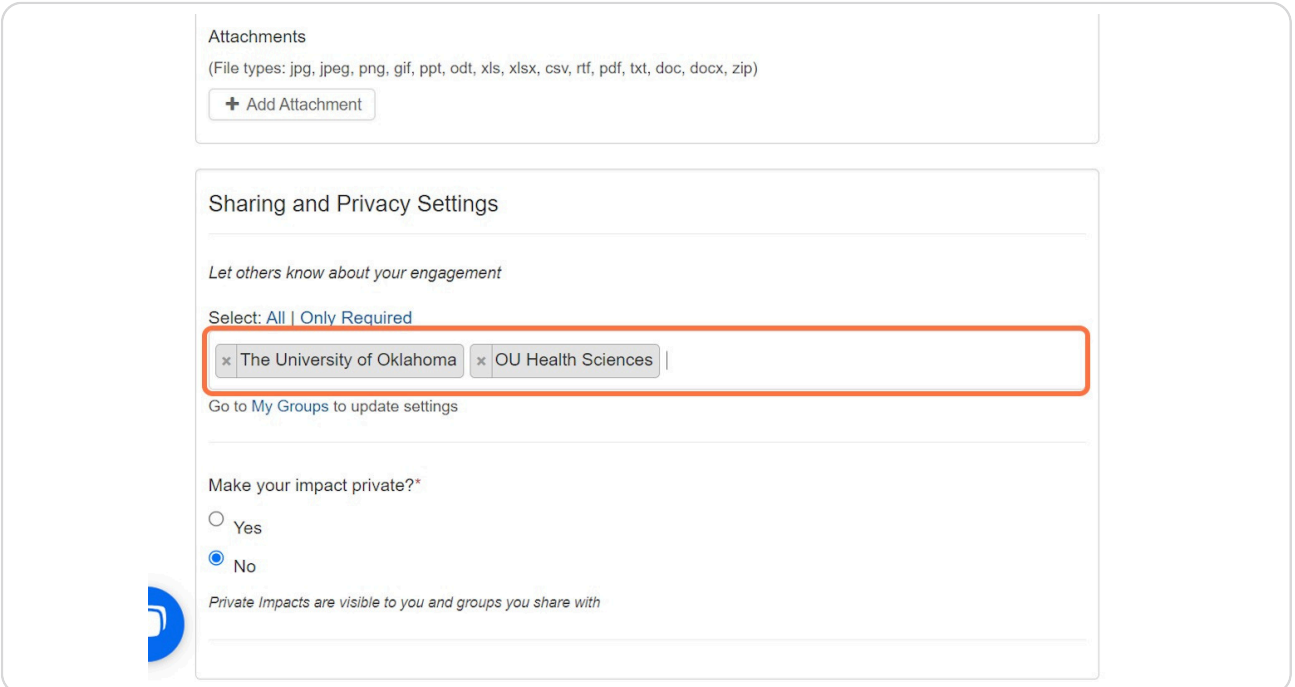

Once you have completed the form, click on Add Impact and you are all done!

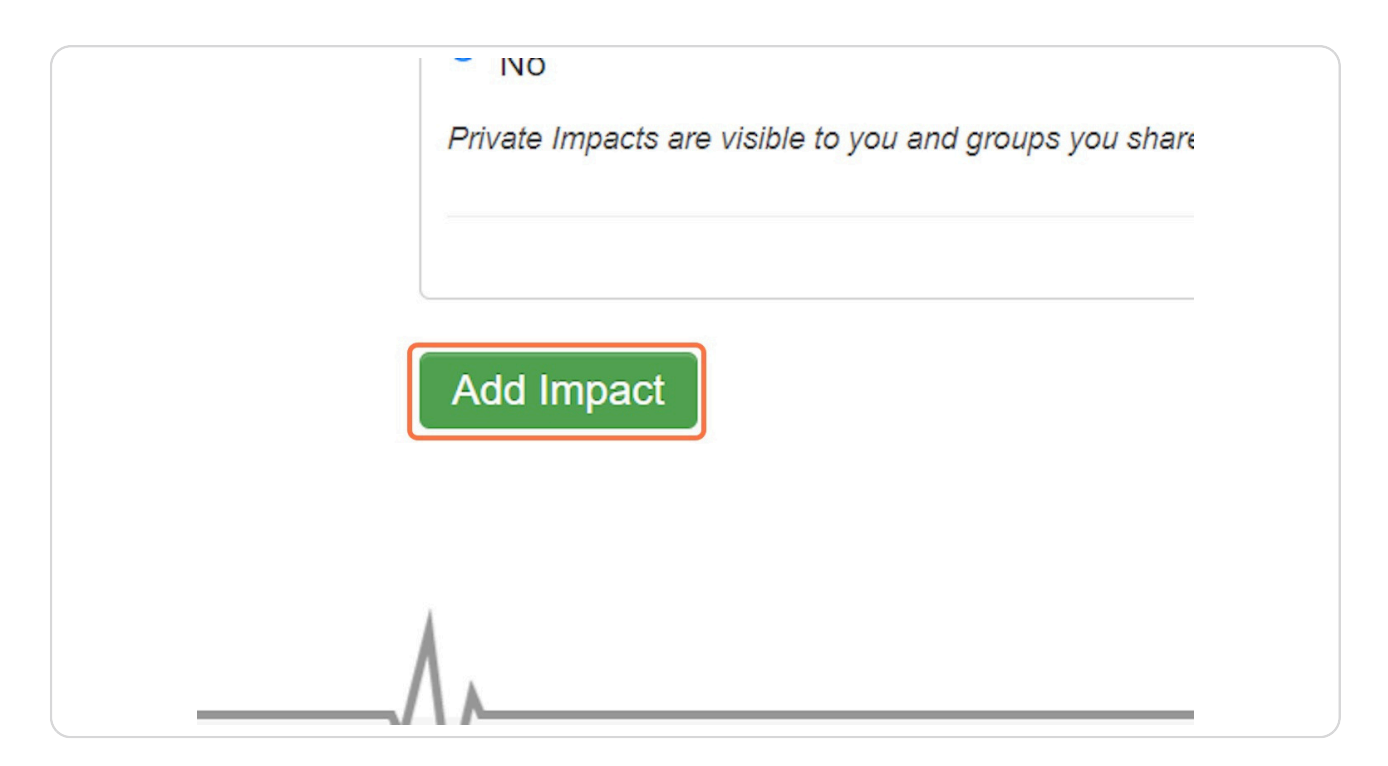

#### Other Useful Information

If you are logging recurring volunteer hours, use the Add Timesheet button found at the top of the impact form. This will allow you to only make one entry for recurring volunteer hours while still allowing you to add multiple dates and times.

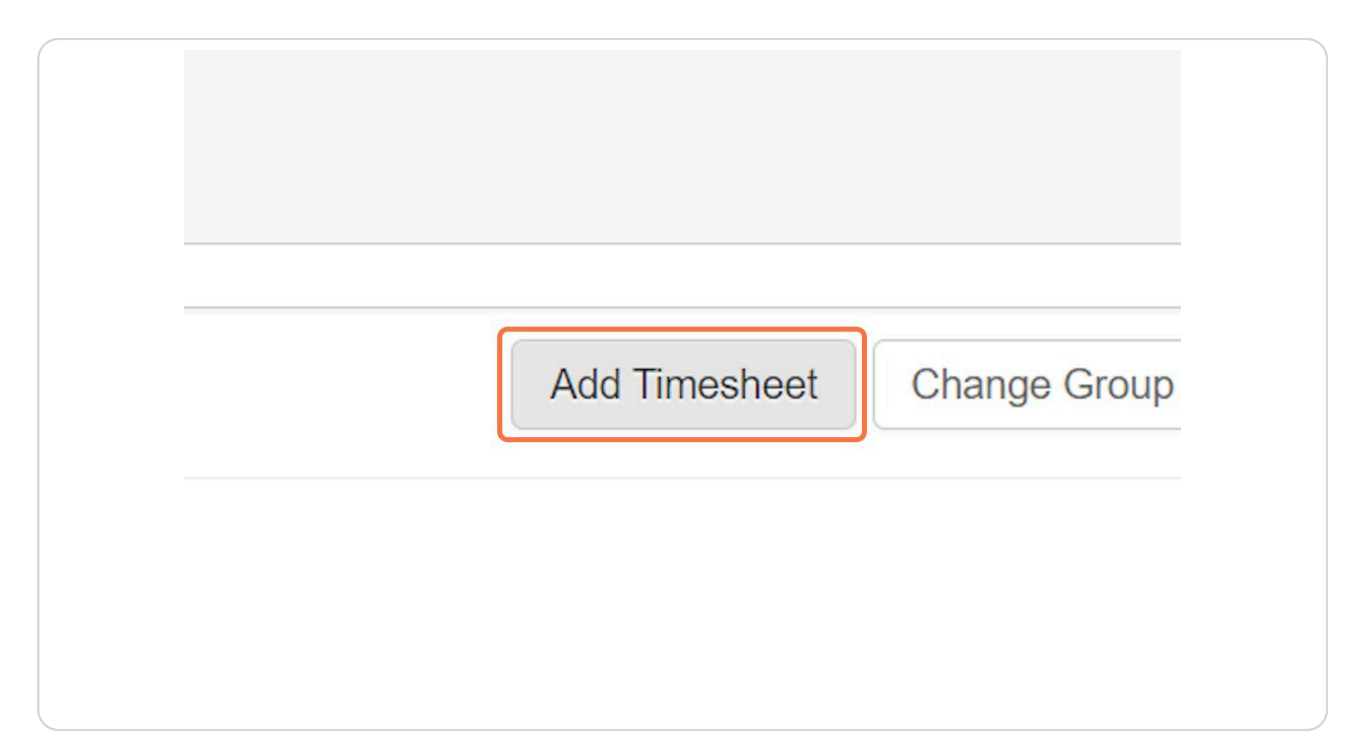